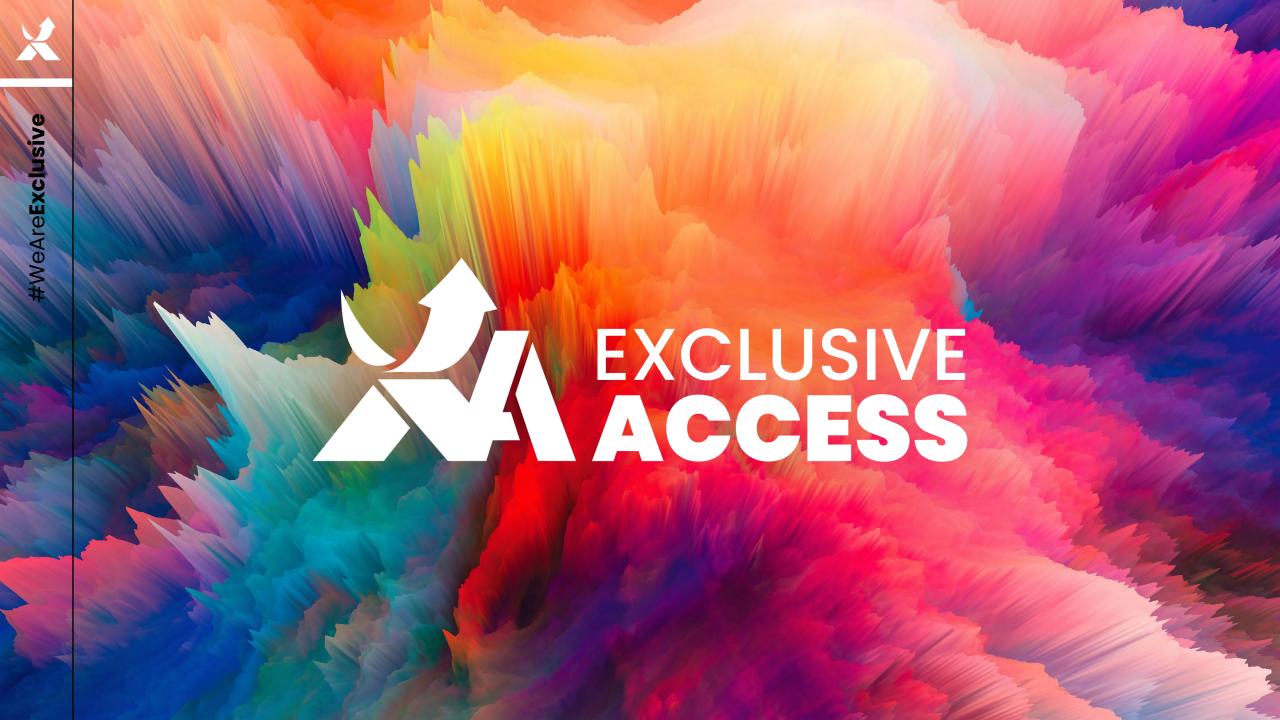

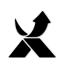

### Features

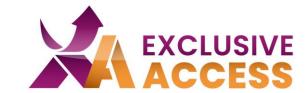

Order Tracking

Invoices

**Users List** 

Quotes

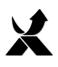

# ACCESS Customer Portal

### Welcome to your Customer Portal.

This secure, web-based tool is designed with you in mind to provide full visibility on your customers' site-specific order tracking data. In the future, this portal will be enriched with a wide array of tools to help you manage your sales and customer relationships.

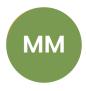

### Max Mustermann

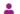

Logged in as Muster Reseller GmbH – C0015005

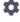

YOUR FEATURES

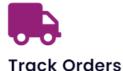

Maximum transparent logistics

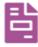

#### View Invoices

Invoices and settlements in one

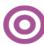

#### **Browse Quotes**

All quotes in one place

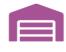

#### See Available Inventory

Your insight into our warehouse

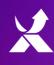

# of Itacking

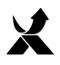

## Exclusive Access - Order Tracking

### **Status**

#### All:

All orders

### Pending:

Processed by the sales team

#### **Confirmed:**

 Processed by the order management team and PO sent to the vendor

### **Partially Fulfilled:**

Orders with outstanding items

#### **Fulfilled:**

Orders delivered and invoiced

#### **ETA**

 Estimated ship date from our warehouse

#### **Order Tracking**

Welcome to your Order Tracking Dashboard. To view relevant details of your active orders, you can use the search bar to locate a specific order, select an order within the dashbo or export an Excel report of your orders.

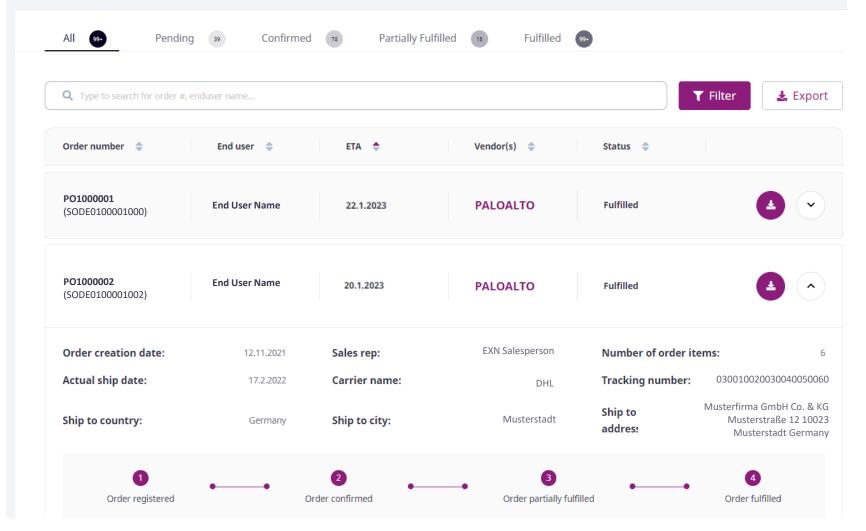

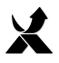

# **Exclusive Access- Order Tracking**

Detailed View

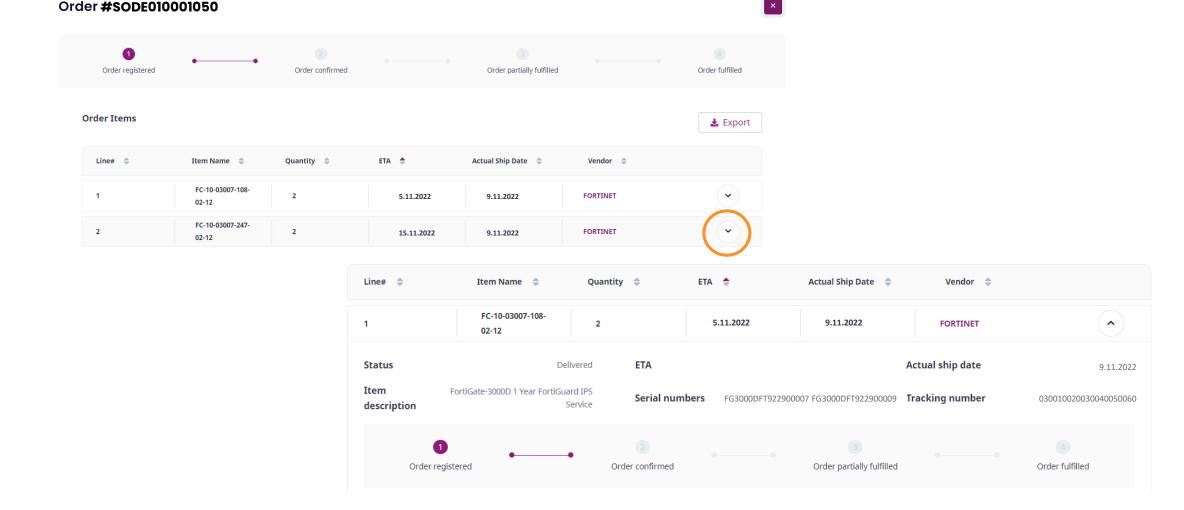

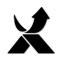

## Order Tracking – Search & Filter

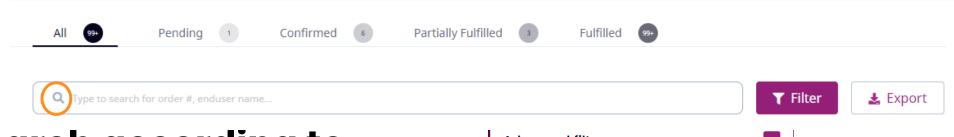

- Search according to
  - Order number
  - > End user
- Filter according to
  - Vendor(s)
  - > ETA date or timeframe
  - Order date or timeframe
  - Ship date or timeframe

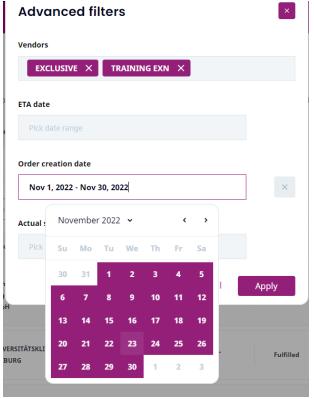

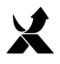

## Order Tracking – Export Data

Order View

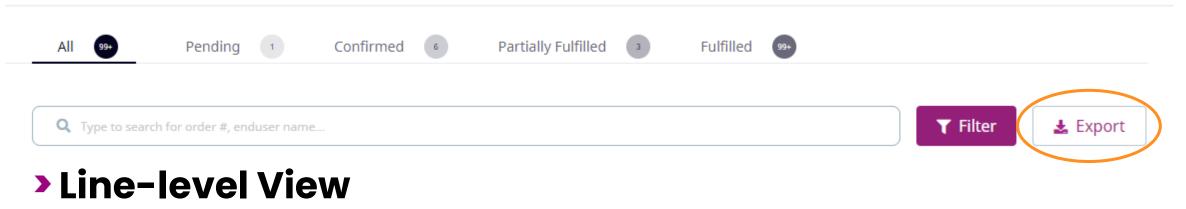

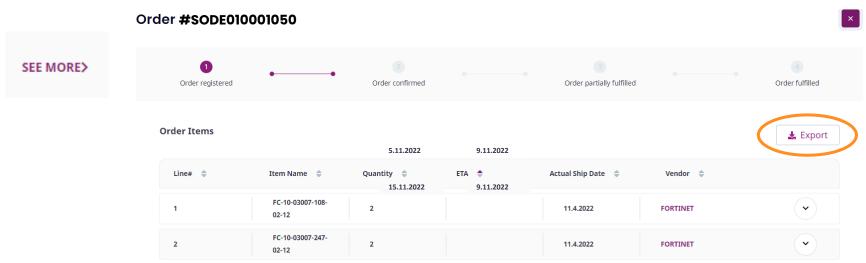

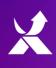

# hyoices

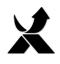

### **Exclusive Access - Invoices**

### **Status**

#### All:

All invoices

#### **Current:**

Outstanding invoices not past their due date

#### Overdue:

 Outstanding invoices that are past their due date

#### Paid:

Paid invoices

**TIPP:** If using Chrome, you can pull an outstanding invoice list by clicking on "Current", holding down the SHIFT button and then clicking on "Overdue". Then you can export this list.

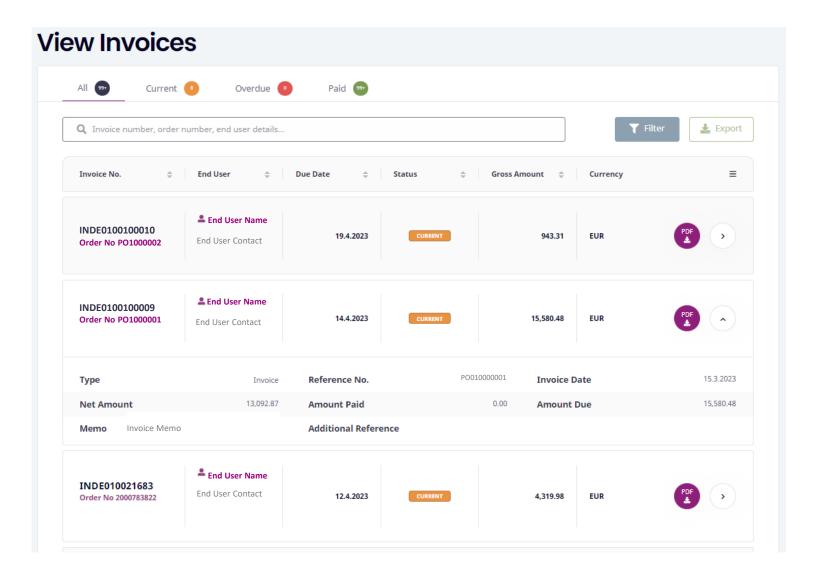

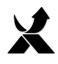

### Invoices – Export Data

Retrieve a PDF copy of the invoice

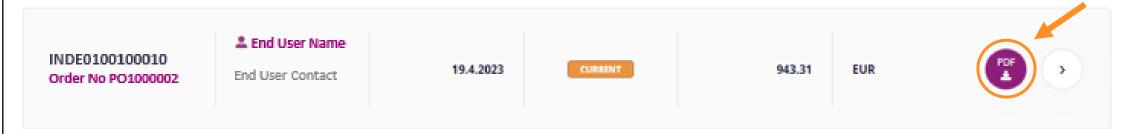

- Export an overview of all invoices to Excel
- Pre-filtered lists can also be exported

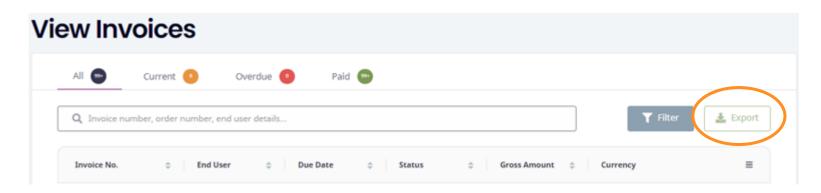

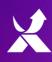

# Personalisierte Ansicht

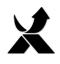

### **Personalized View**

- The overview columns shown on the main screen can be personalized in each feature
- You can choose up to seven (7) columns. The remaining details are still available once the transaction tab is opened

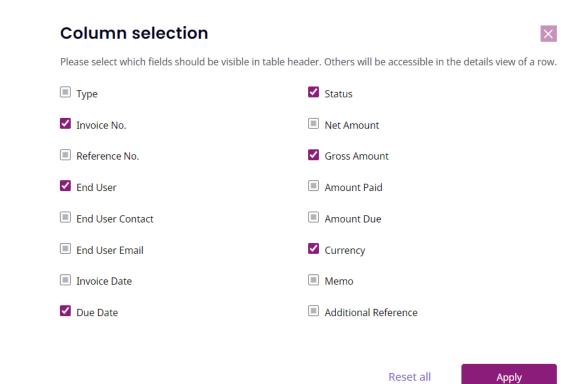

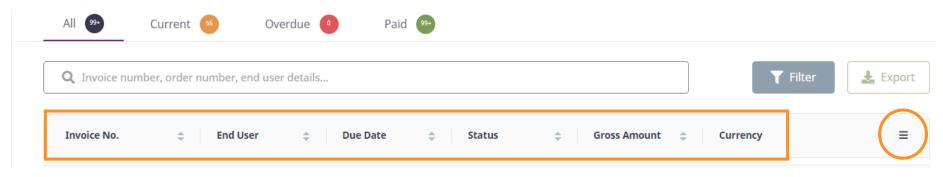

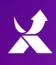

# Users List

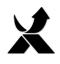

### **Users List**

- Admin Users can:
  - Add/Delete Users
  - Allow/Restrict Feature access
  - Reset MFA

- Tip:
- More than one admin user is allowed per account

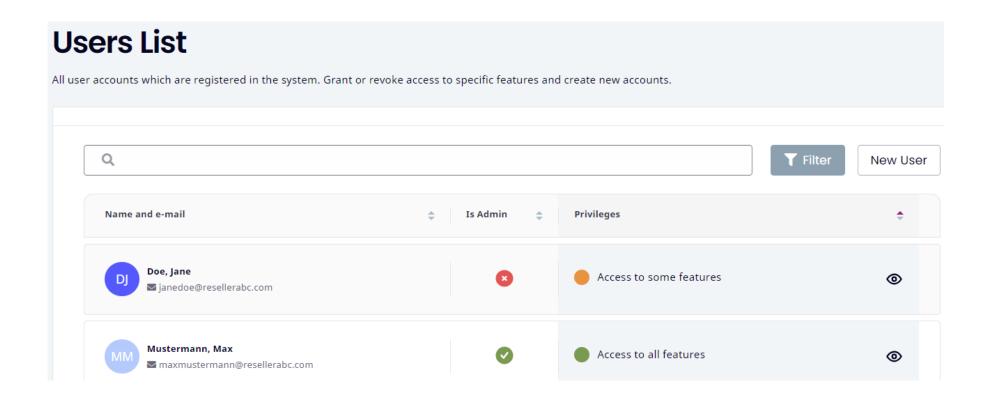

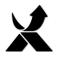

### **Users List - New Users**

Click on "New User" to create a new user

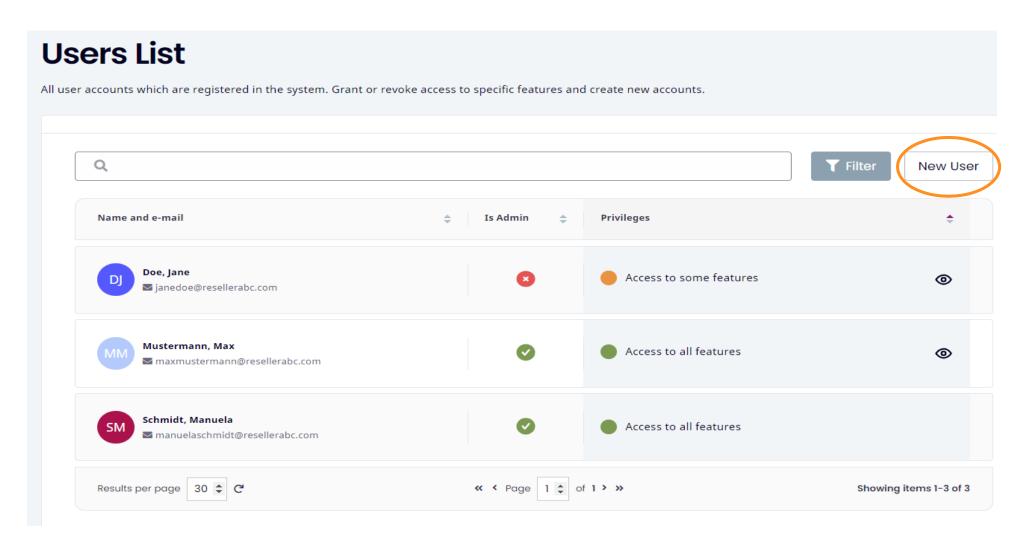

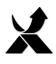

### **Users List - New Users**

- Only first name, last name and an email address are necessary
- Select desired feature access
- Once a new user has been created, they will receive an automated activation email
- The new user should click on "Forgot Password" to set a new password

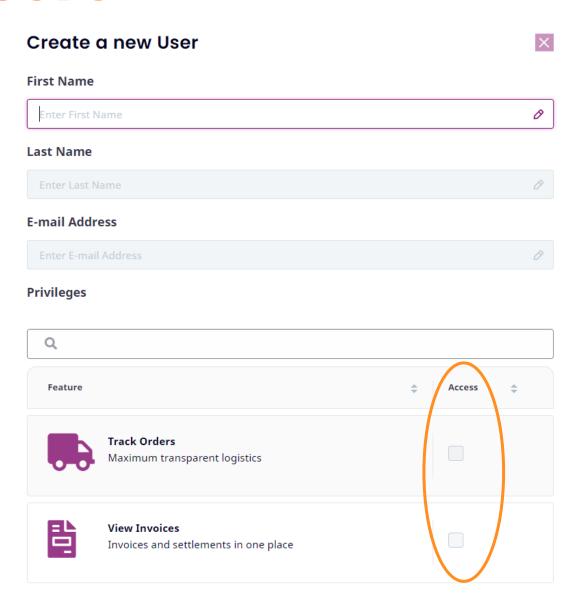

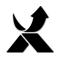

## **Edit/Delete Users**

Click on the eye symbol to edit a user's access

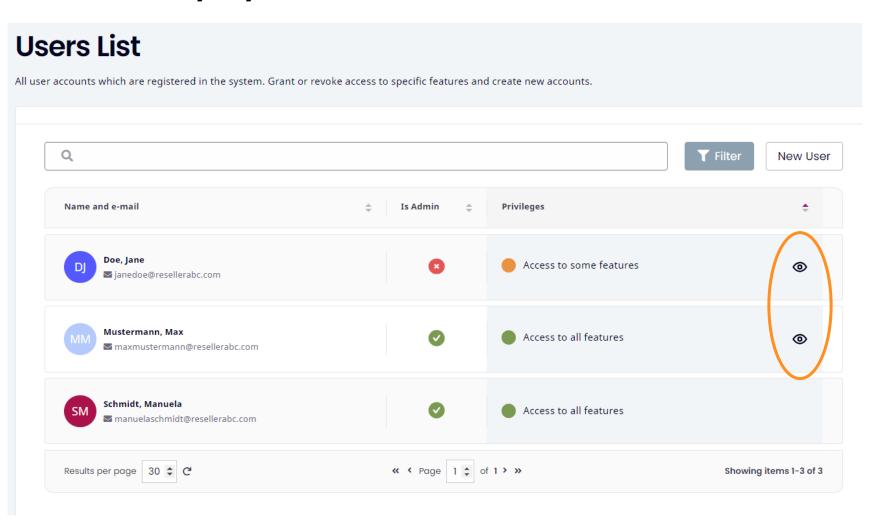

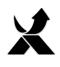

## **Edit/Delete Users**

### **User's Privileges**

- Use the check marks under "Access" to select the desired feature access
- To delete a user, click on "Delete User"at the bottom of the page

Doe, Jane

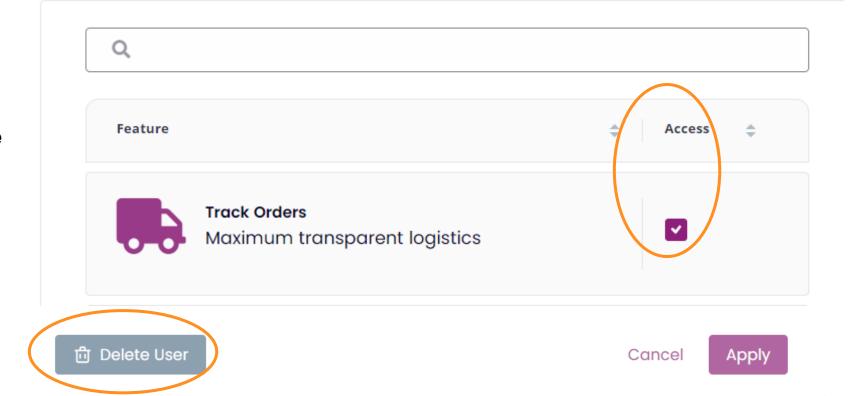

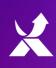

# Quotes

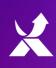

# Quotes

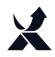

## Exclusive Access - Quotes

### **Status**

### All:

All requested offers

### Open:

Valid quotes

### **Processed:**

Quotes with a placed order

### Expired:

 Open quotes with expired validity dates

### Closed:

 Past quotes with no sales order placed

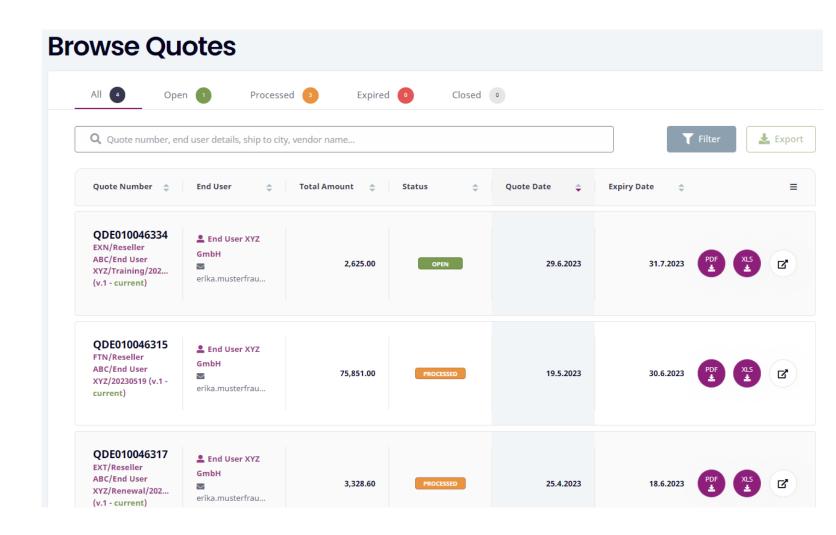

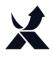

### Quotes - Search/Filter

- You can search your quotes according to status, end user, vendor, etc. by entering key words into the search bar
- Toggle between the status options to view quotes according to status

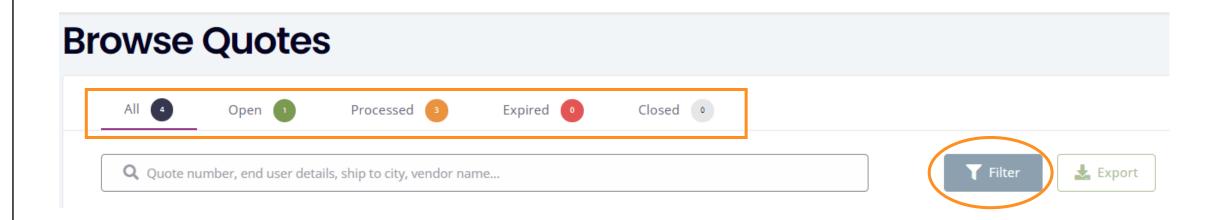

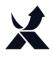

### Quotes - Export Data

- A list of quotes can be exported by clicking on the "Export" button
- Individual quotes can be exported and downloaded in a PDF or Excel format

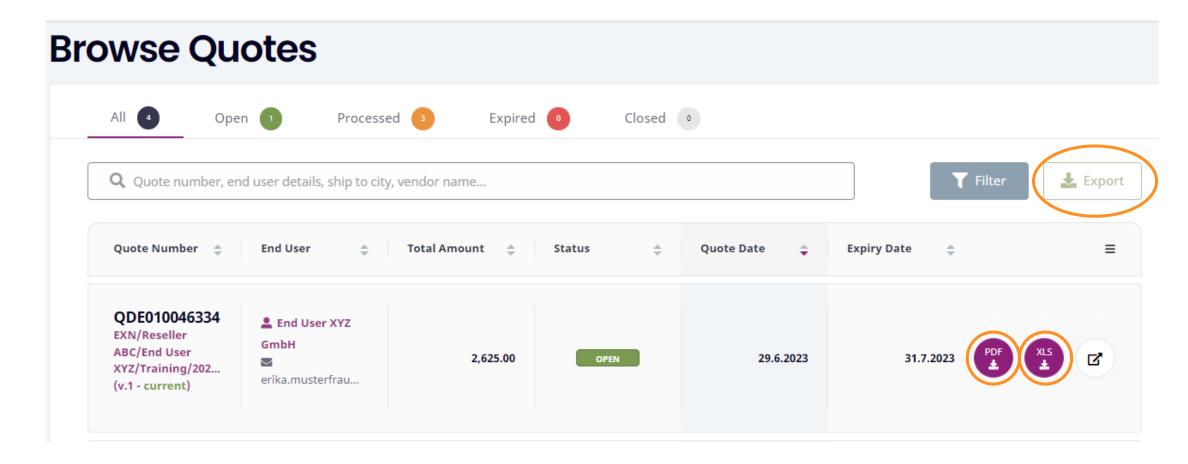

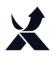

### **Quotes-Detailed View**

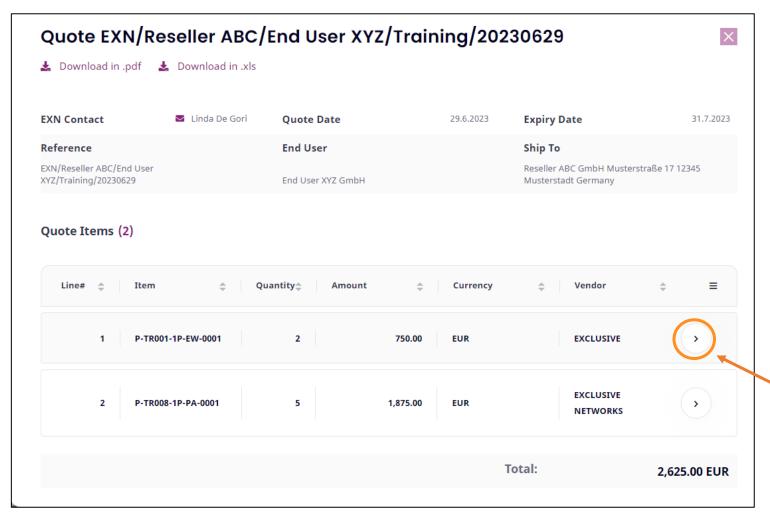

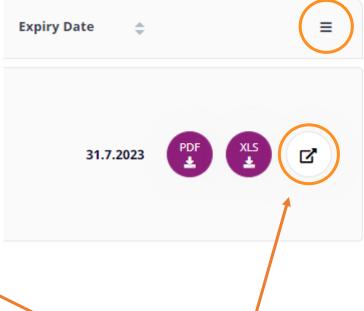

To open the details of the quote, click on these symbols

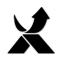

### **Exclusive Access**

> Link: ch.access.exclusive-networks.com

### **Exclusive Access Contact**

Do you need help or have feedback for us?

You can contact your designated Exclusive Networks account manager or you can send an email directly to the Exclusive Access Team at: <a href="mailto:DACH.ExclusiveAccess@exclusive-networks.de">DACH.ExclusiveAccess@exclusive-networks.de</a>

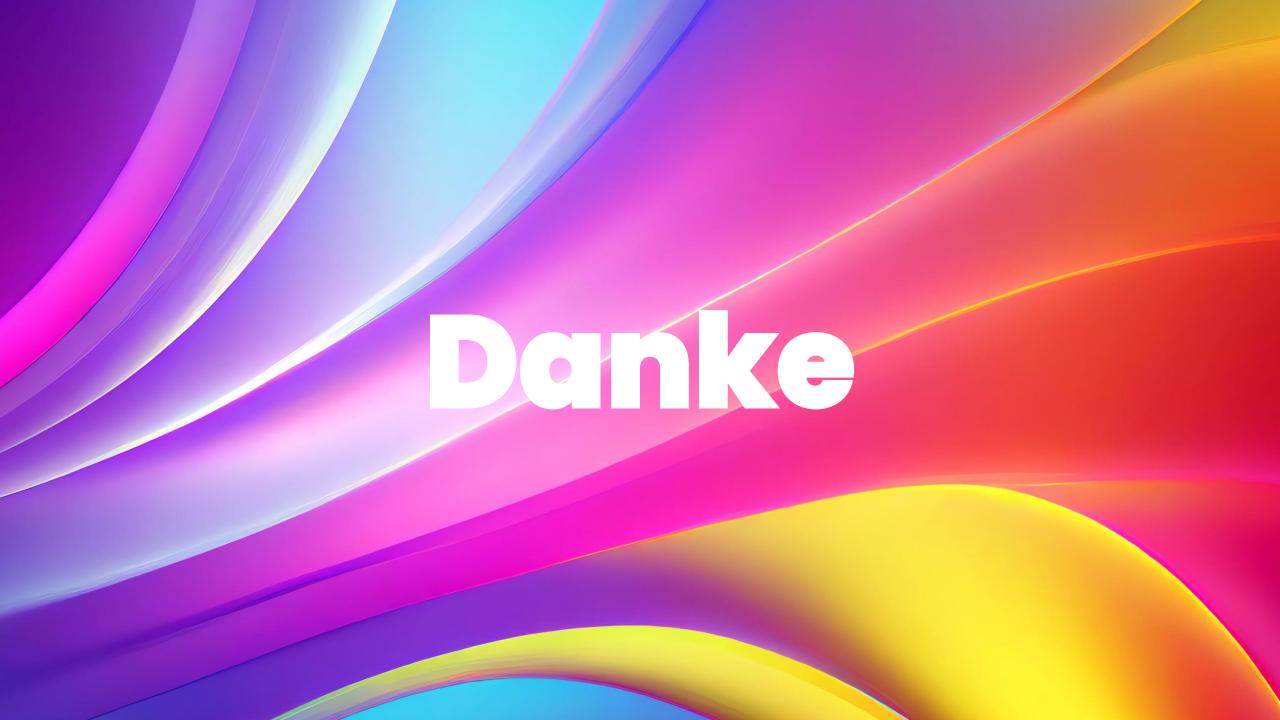